# SHAALA SIDDHI

**Evaluation For Improvement** 

**School Standards and Evaluation** 

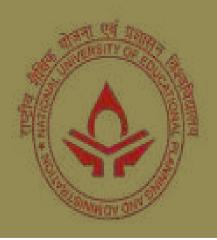

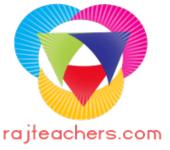

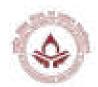

# **How to use Web Portal**

# Step 1

We have to insert URL into the address bar.

URL:-http://www.shaalasiddhi.nuepa.org/

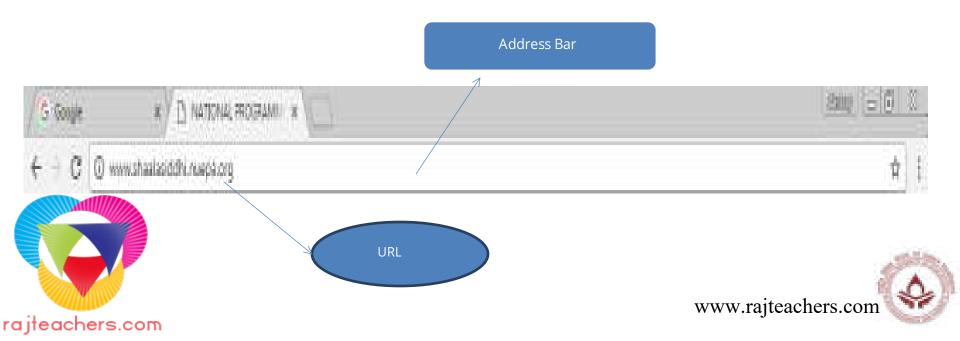

# **Web Portal Home Page**

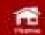

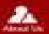

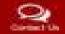

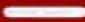

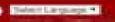

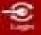

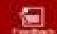

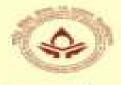

NATIONAL PROGRAMME ON SCHOOL STANDARDS AND **EVALUATION (NPSSE)** 

शाला सिद्धि Shaala Siddhi

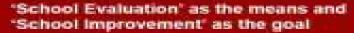

The read for effective schools and improving school performance is increasingly full in the indian aducation system to provide quality officiation for all children. The quality inflatives in school education section thus, responsible focusing an across, its performance and STREET, SQUARE,

THOUGH !

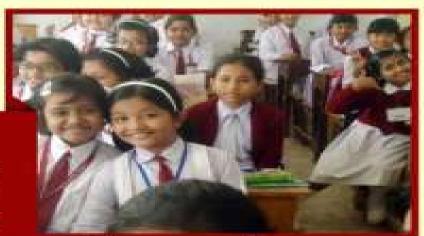

National University of Educational Planning and Administration. All Rights Reserved @ 2015

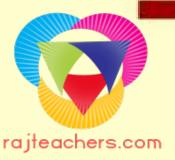

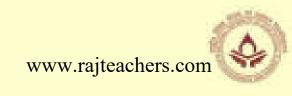

# Step 2:- Login to Web Portal

For Login click on login button and login Page is opened

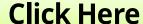

National University of Educational Planning and Administration. All Rights Reserved @ 2015

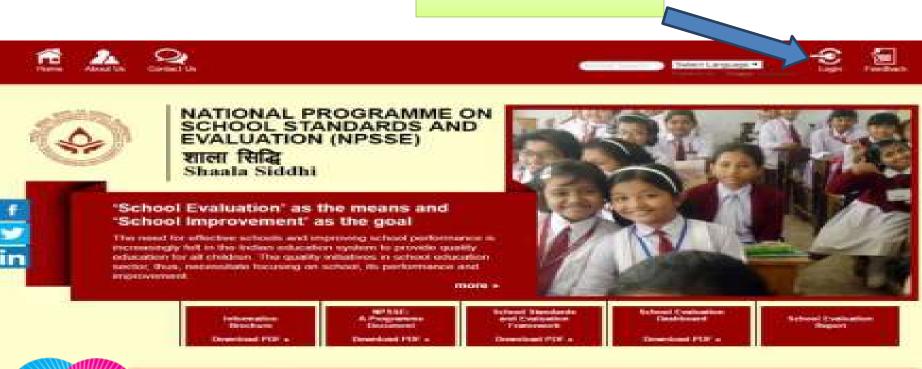

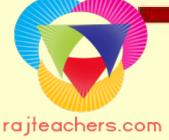

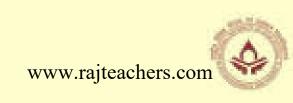

# **Step 3:- Create New Account**

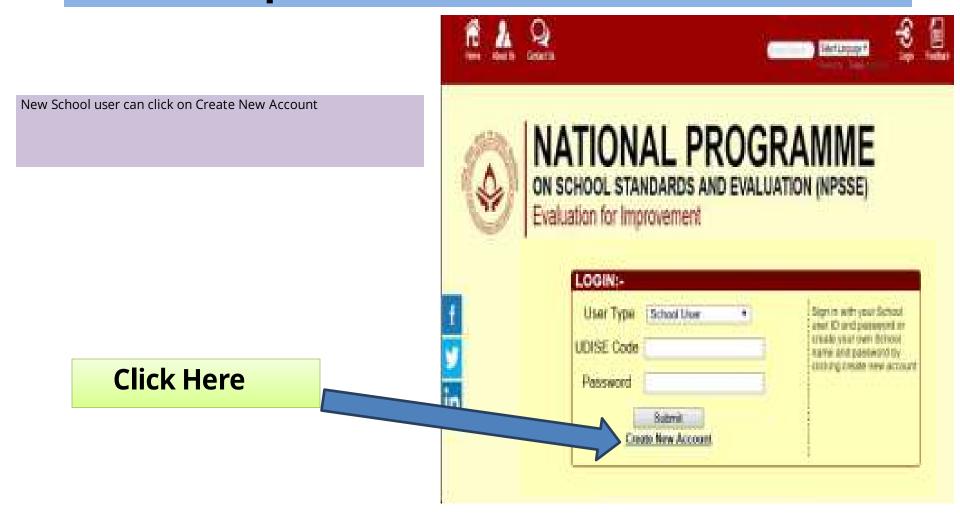

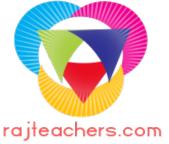

# For Creating New Account School user must fill details

#### **Add User Details**

- New User (School) have to fill following details on the registration page -
- User Name/UDISE School UDISE Code will be the User Name
- Password Generate your own password
- 3. Email ID (\*Email Id is Optional )
- 4. Role Type For School Role Type will be the school user
- After selecting School User as Role Type the following options as State/ District/ Block/ Village will be disabled.

Note: If you have any problem while filling the details you can contact us through our Email ID:

Email: usse@nuepa.org

 After filling the following details press **Submit** button and your user account has been created.

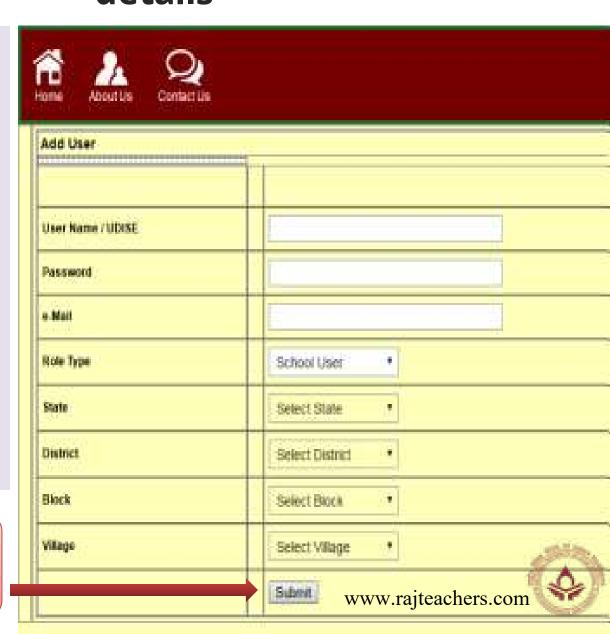

# Login to the Web Portal

After creating new account go back to the Home
Page and Login to the Web Portal for filling up
the School Evaluation Dashboard

## For Login to the web portal:

- 1. Select your user type (**School User**)
- 2. Write your 11 Digit **UDISE CODE**
- 3. Give your password
- 4. Press Submit button to login

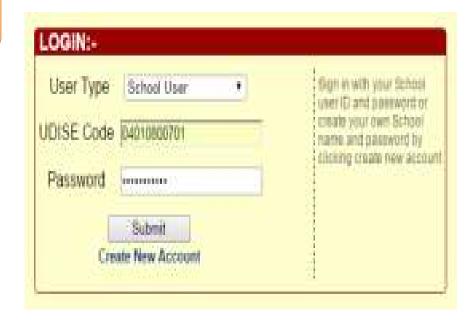

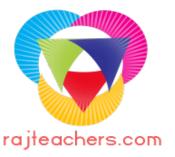

# Step 4:- Fill in School Evaluation Dashboard

#### After Login School Evaluation dashboard will opened

The School Evaluation Dashboard facilitate each school top provide consolidated self-evaluation report in key performance domains and core standards, including action for continuous improvement. It has three parts:

#### **Basic Information**

- A. School Information
- B. Action for continuous improvement plan
- C. Reports

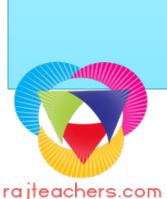

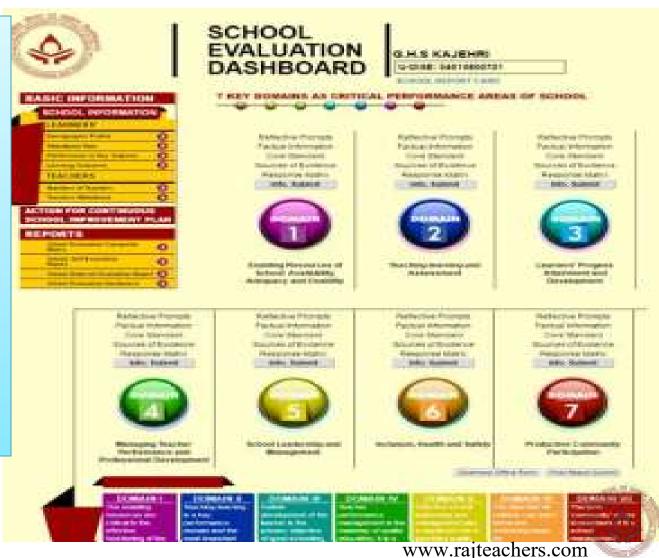

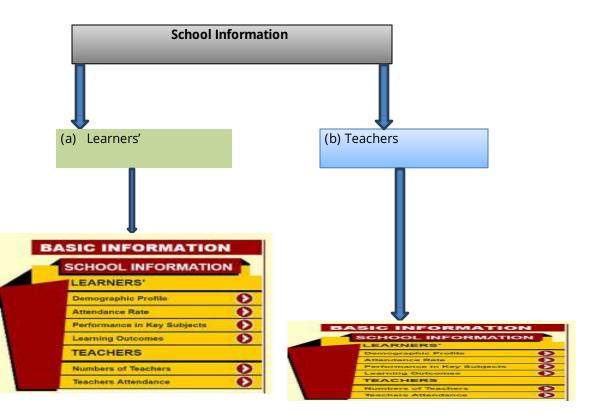

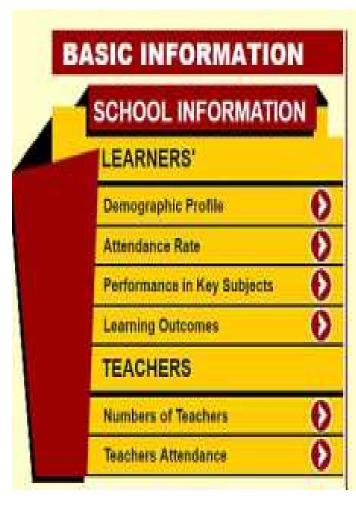

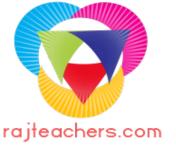

## **Basic Information about learners and teachers**

Basic information provides the basis for unique identification of your school along with describing its nature.

# Fill in Demographic Profile

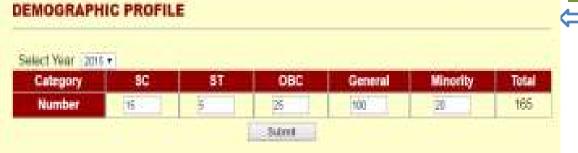

## Fill your demographic profile:

- 1. Select year
- 2. Provide the number of SC, ST, OBC, General, Minority students.

Learners' demographic profile provides a holistic picture of the social composition of learners in the school.

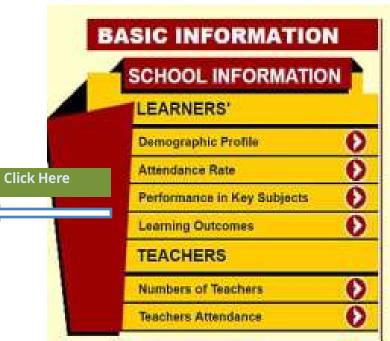

#### Fill in Attendance Rate

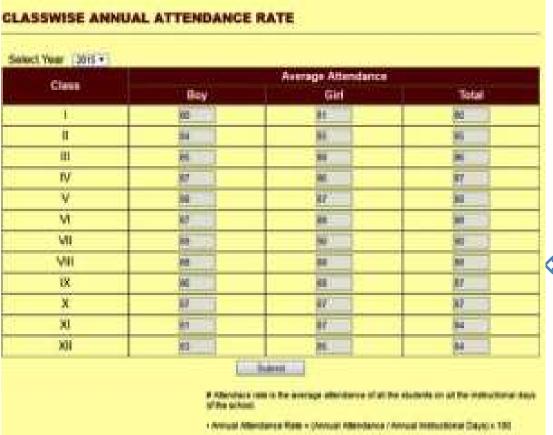

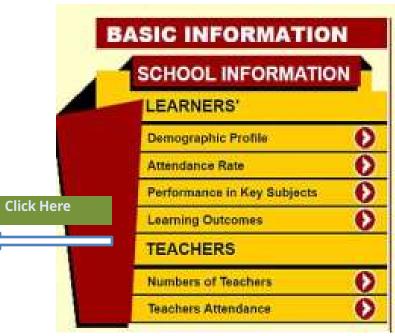

#### Class wise annual attendance rate

Class wise annual attendance rate reflects the consistency of learners in attending the school. It is also important because students are more likely to succeed in academics when they attend school consistently.

# **How to Calculate Annual Attendance Rate?**

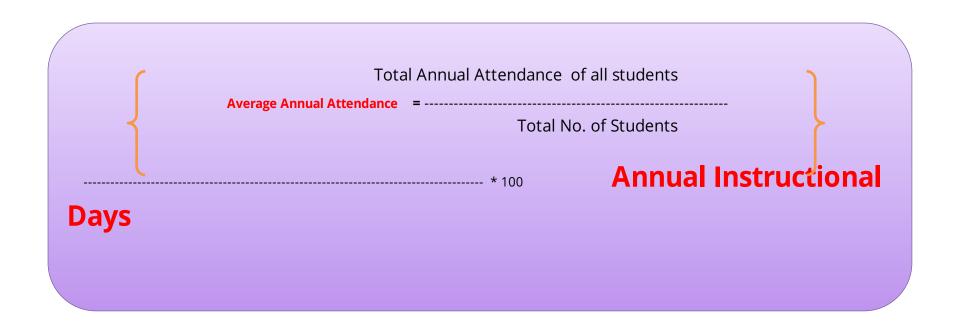

#### Class wise annual attendance rate

Class wise annual attendance rate reflects the consistency of learners in attending the school. It is also important because students are more likely to succeed in academics when they attend school consistently.

www.rajteachers.com

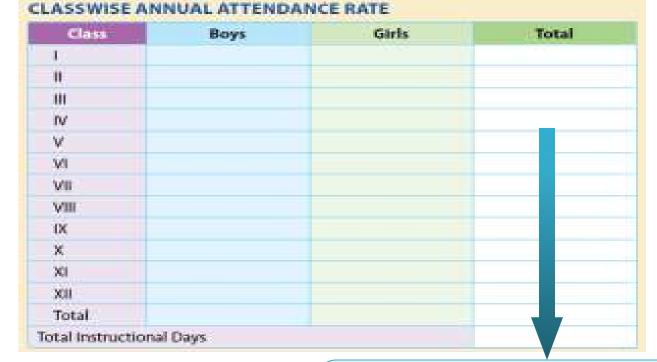

## **Total Annual Attendance Rate =**

(Annual Attendance Rate of Boys +Annual Attendance Rate of Girls)

Total Annual Attendance Rate is the Annual Attendance rate of Boys and Girls

# Fill in Performance in Key Subjects

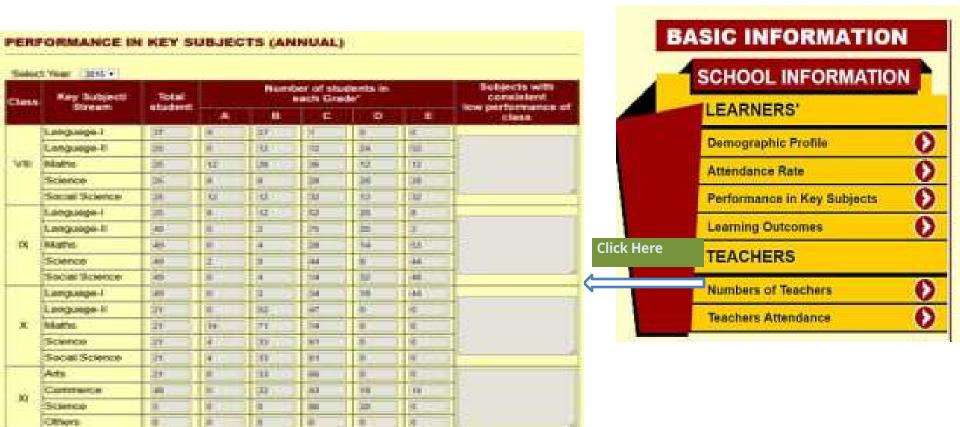

"Criteria to respond for performace of the sutdents

Ada

Grade A: Students have achieved 81-100 marks in key subjects

Grade B: Students have achieved 61-80 marks in key subjects;

Grade C: Students have achieved 41-60 marks in key subjects:

Grade D: Students have achieved 33-40 marks in key subjects;

Grade E: Students have achieved 00-32 marks in key subjects;

## Fill your Performance in Key Subjects:

- 1. Select year
- Fill the total number students.
- 3. Provide the percentage of students in each grade
- 4. Mention the subjects with low performance

# Fill in Learning Outcomes

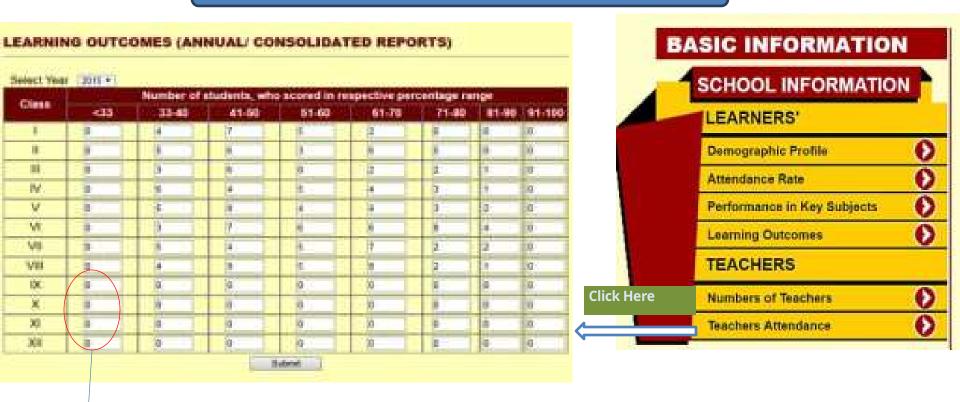

School can fill zero(0) if its not applicable to them

## **Learning Outcomes (Annual/Consolidated Reports)**

Learning outcomes is an important determinant for evaluating the success of the schools.

## Fill your Performance in Key Subjects:

- 1. Select year
- 2. Fill in the number of students who scored in respective percentage range. www.rajteachers.com

# Fill Information of Teachers

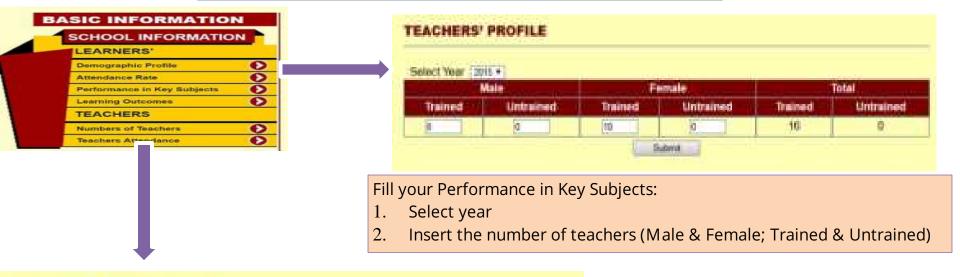

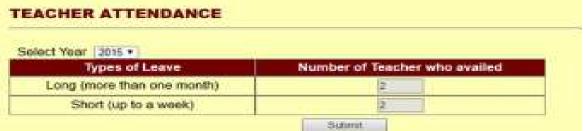

Fill your Performance in Key Subjects:

- Select year
- Insert the number of teacher who availed long leave (more than 1 month)
- 3. Insert the number of teacher who availed Short leave (up to 1 week)

#### **Teachers' Profile**

Teachers' attendance and training are the most important school-based determinants of students' academic success.

Www.rajteachers.com

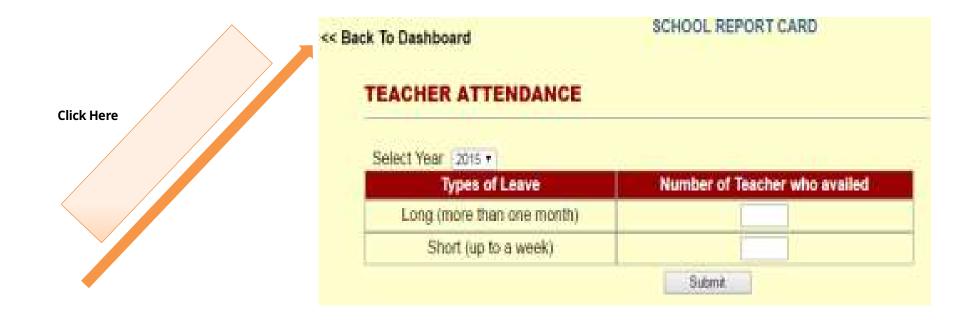

After filling Learner's and Teacher's Profile Click on 'Back to Dashboard' to fill the 7 Key Domains

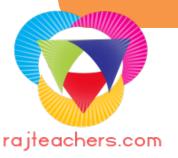

#### Fill the 7 Key Domain

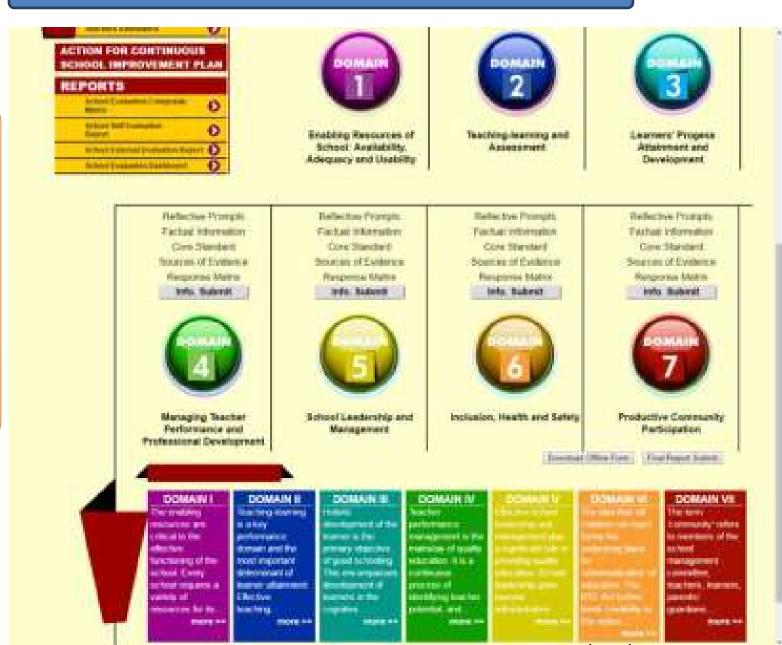

rajteachers.com

In order to fill

response matrix

school need to click

on Info Submit of

the concern key domain

Domain 1:- Enabling Resources of School: Availability, Adequacy and usability

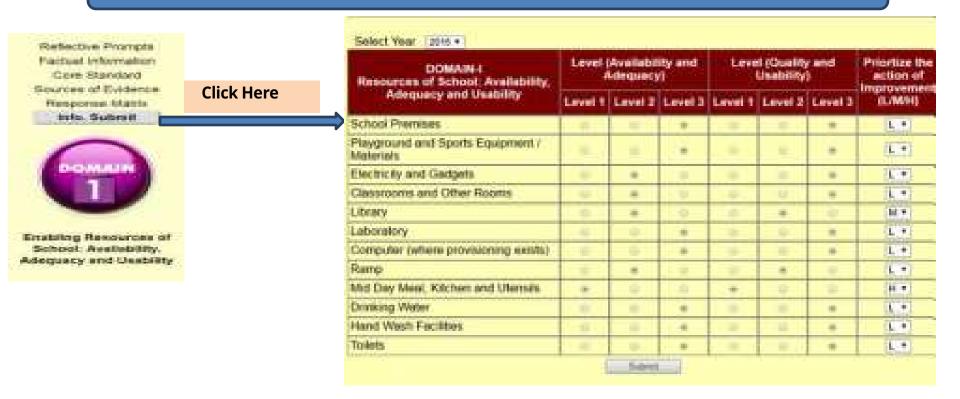

The school is required to Select or tick the level (i.e. 1, 2 or 3) in core standards of Key Domain.

Thereafter, prioritize the inputs required/ interventions needed in terms of low, medium and high by writing (L/ M/ H) against the appropriate degree of prioritization for each core standard.

#### Note:

- School has to fill all the core standards of each key domain.
- If a school has no access to any particular core standard like laboratory or computer lab then also school has to choose level 1.
- After filling all the core standards school has to click on submit button.

#### Domain 2:- Teaching - Learning and Assessment

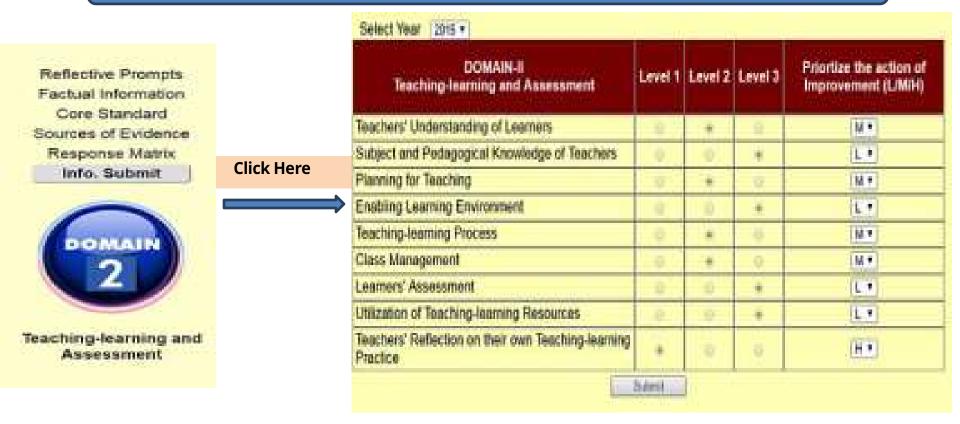

#### Note:

- School has to fill all the core standards of each key domain.
- If a school has no access to any particular core standard like laboratory or computer lab then also school has to choose level 1.
- After filling all the core standards school has to click on submit button.

#### Domain 7:- Productive Community Participation

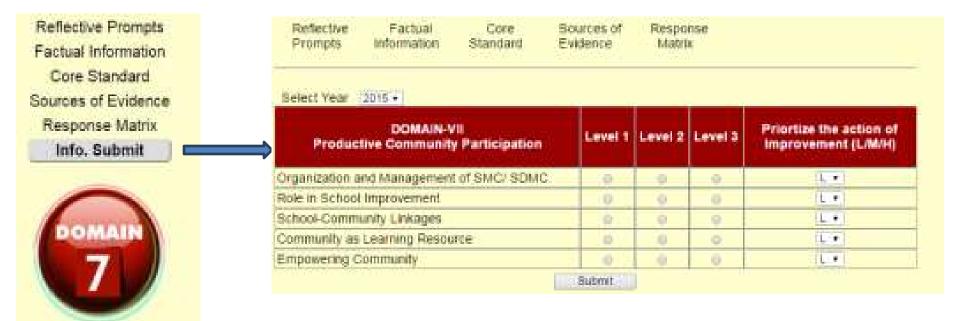

#### Note:

Productive Community Participation

- School has to fill all the core standards of each key domain.
- If a school has no access to any particular core standard like laboratory or computer lab then also school has to choose level 1.
- After filling all the core standards school has to click on submit button.

#### Action for Continuous School Improvement Plan

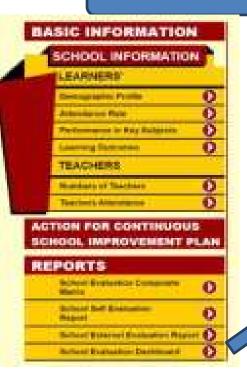

The school is required to write it's Mission Statement and Area of Improvement, Proposed Action, Support Needed and Action Taken

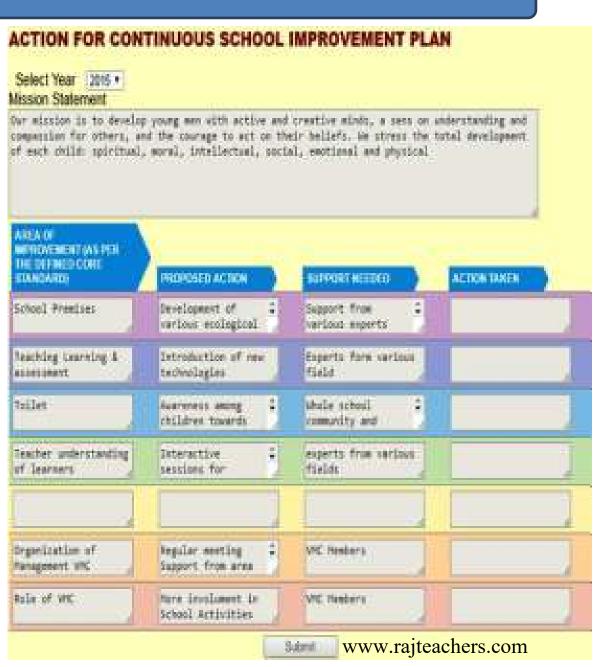

#### **Final Submission**

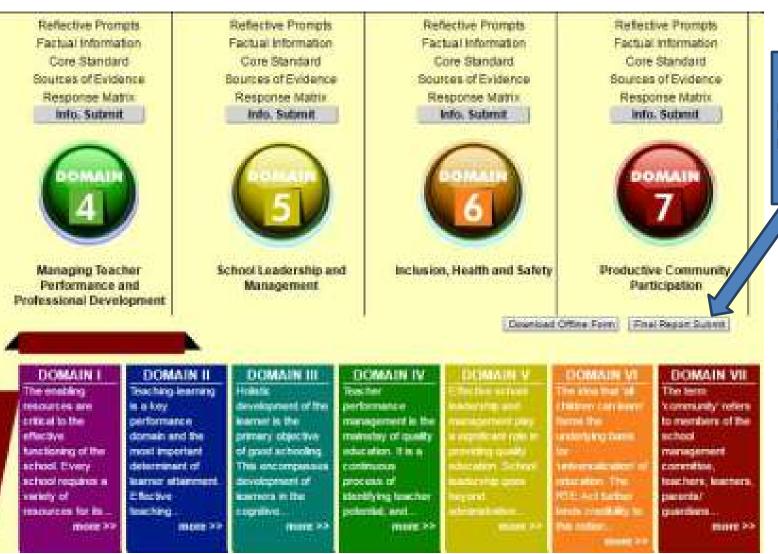

Edit Information before Final Submission

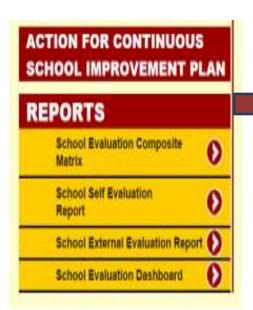

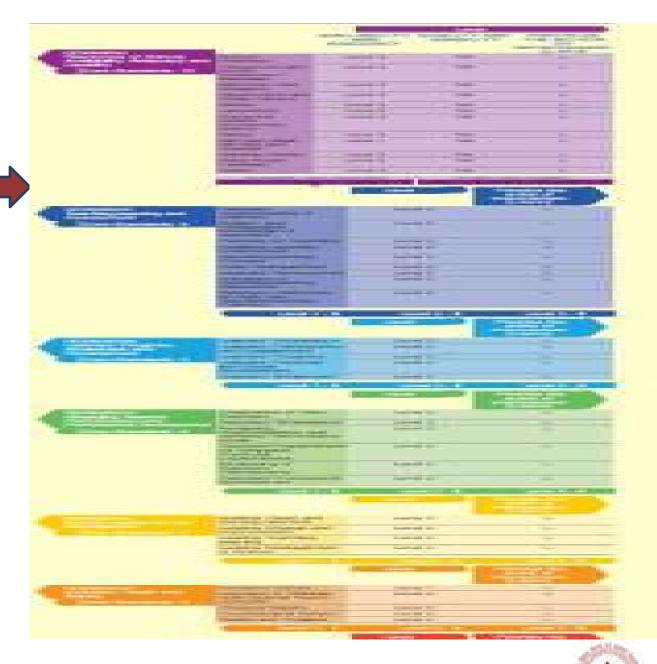

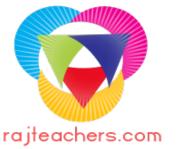

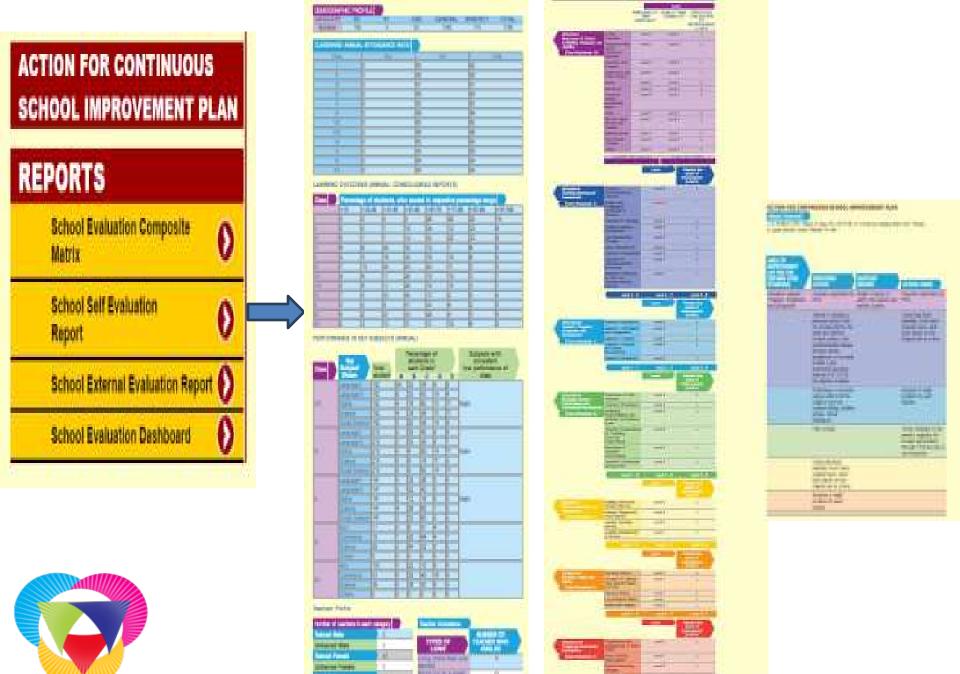

rajteachers.com

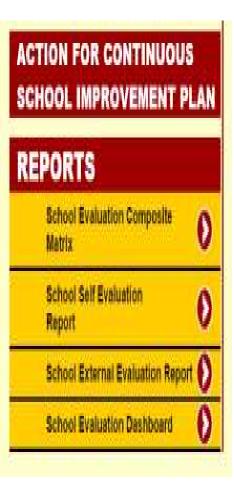

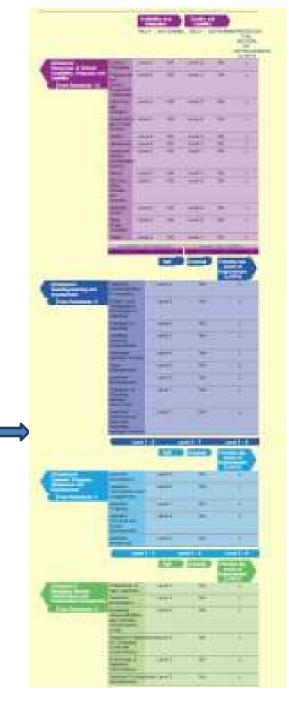

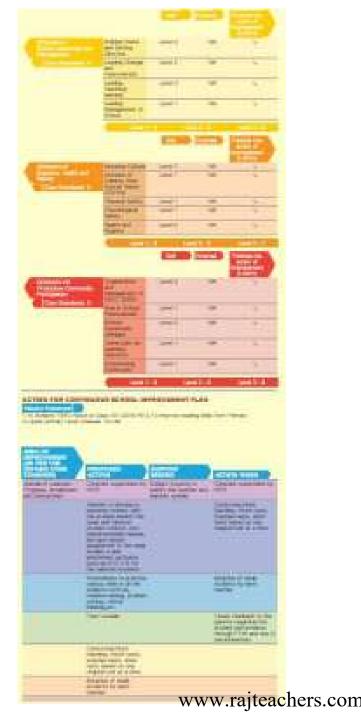

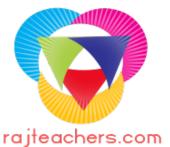